# **Registro elettronico AXIOS – SCRUTINI**

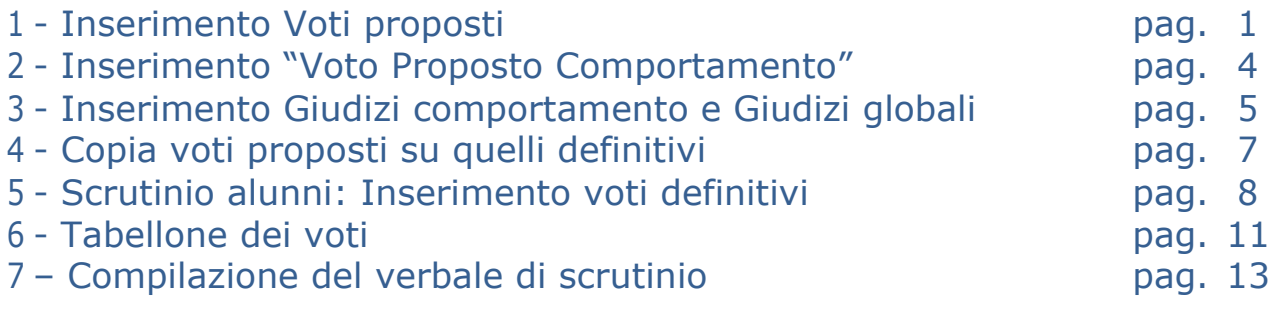

# **1 - Inserimento Voti proposti**

#### **Prima degli scrutini**: **ciascun docente** deve accedere a "**VOTI PROPOSTI"**

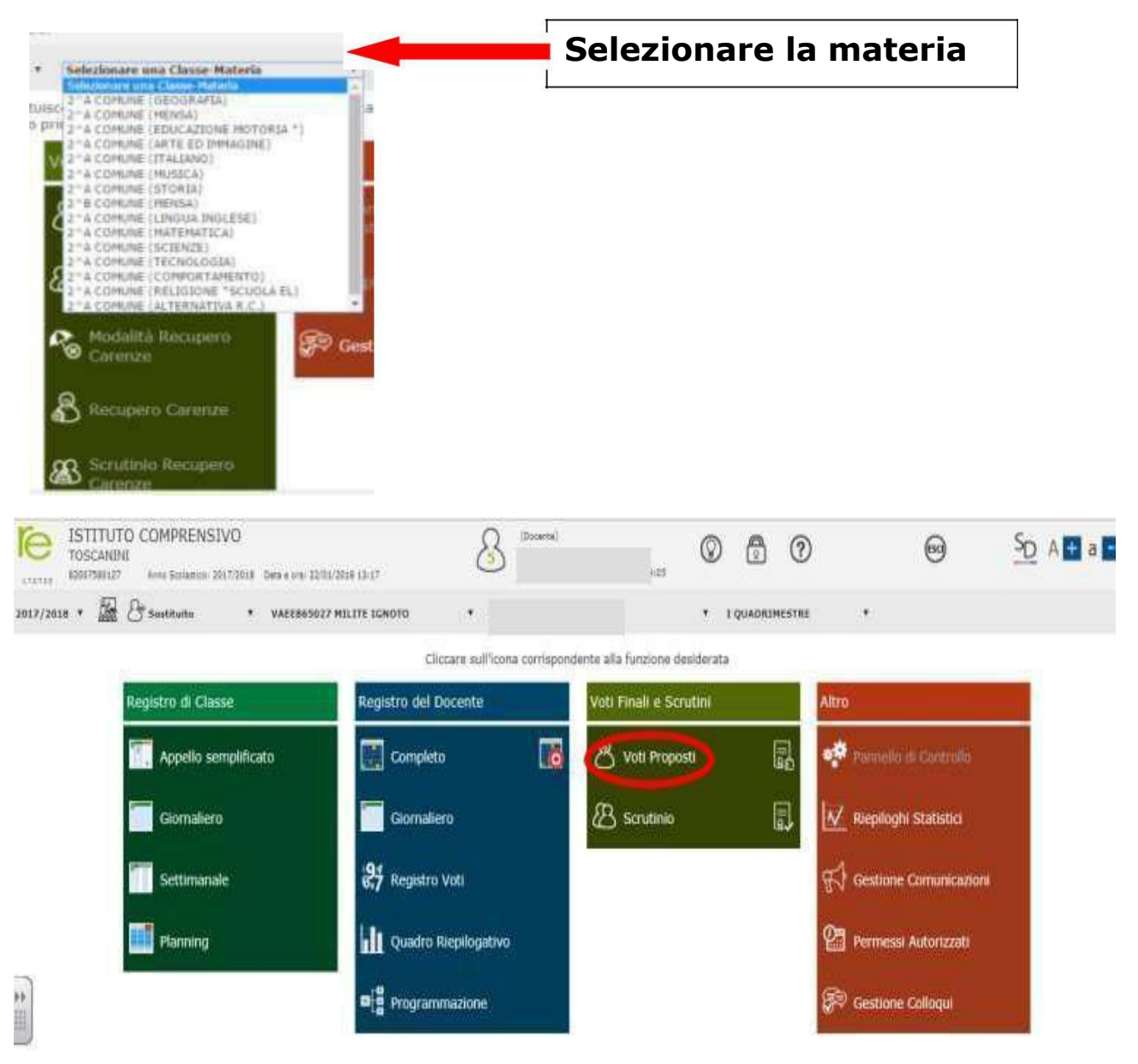

Si aprirà il tabellone delle valutazioni.

Cliccare sull'icona per copiare la media dei voti nella colonna "Voto **proposto"**

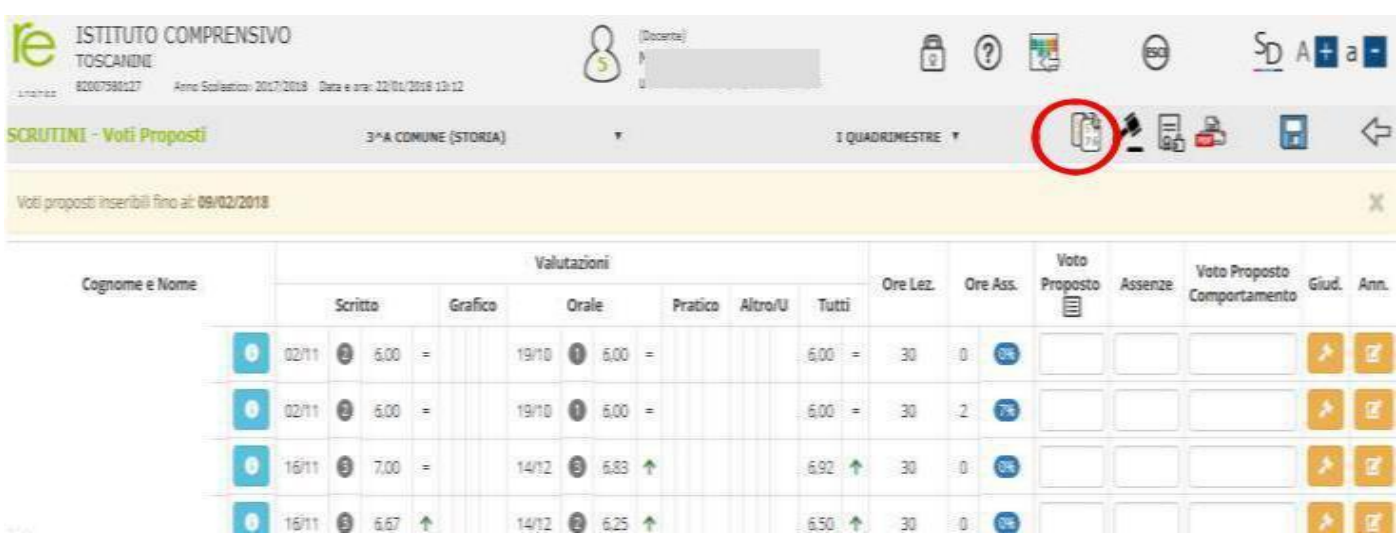

Sarà visibile una notifica: "*Attenzione! Saranno sovrascritte …… Continuo?*" **Cliccare su Ok**

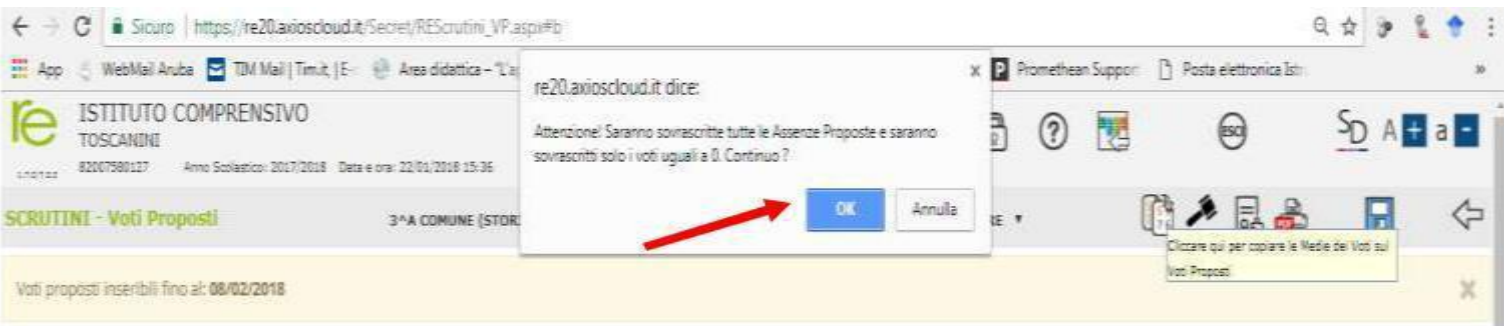

Ed ecco che nella colonna **VOTO PROPOSTO** apparirà LA MEDIA dei voti della materia selezionata.

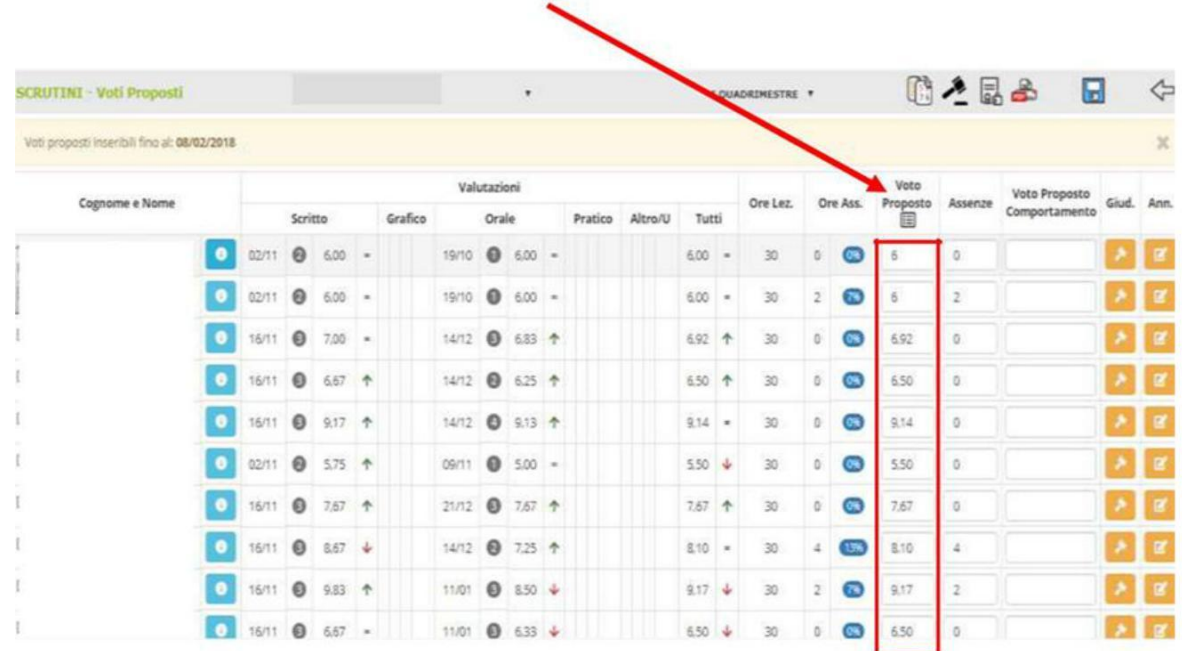

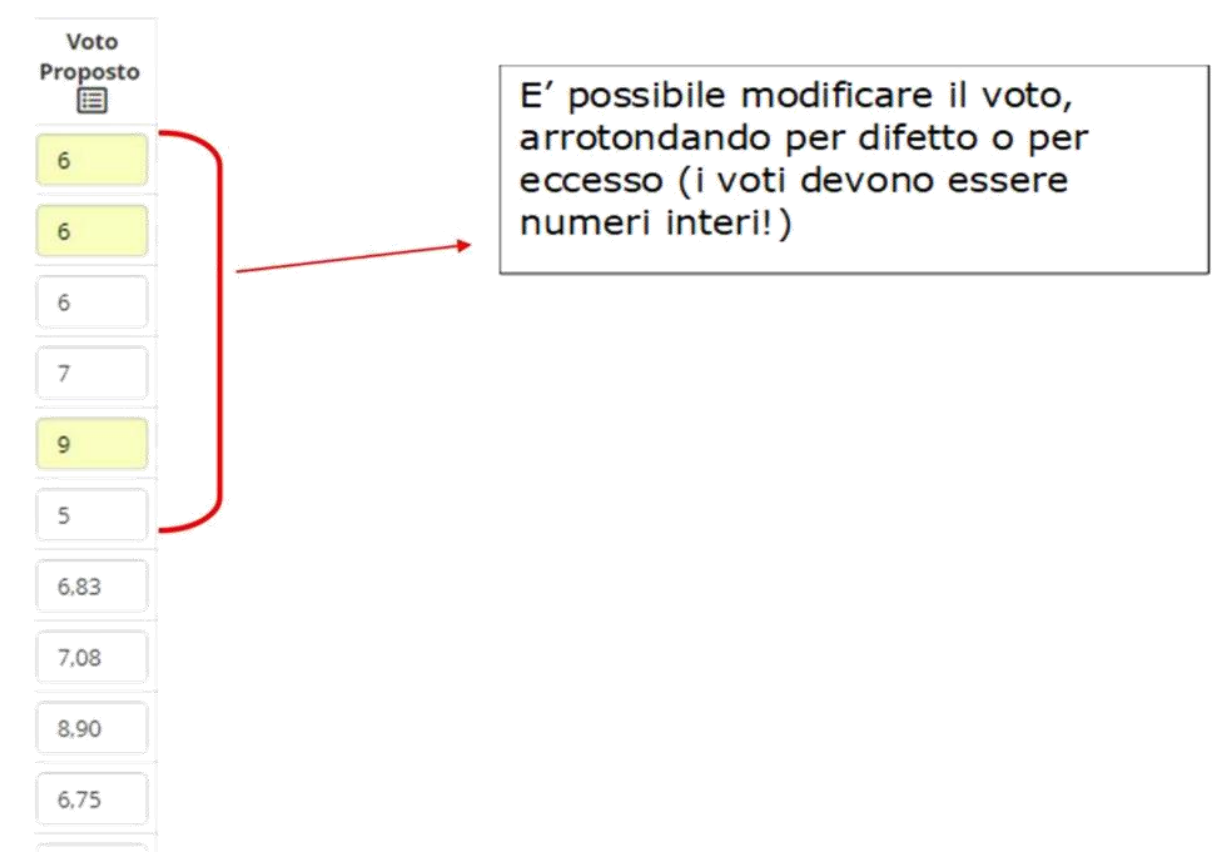

### Ripetere la procedura per ogni materia

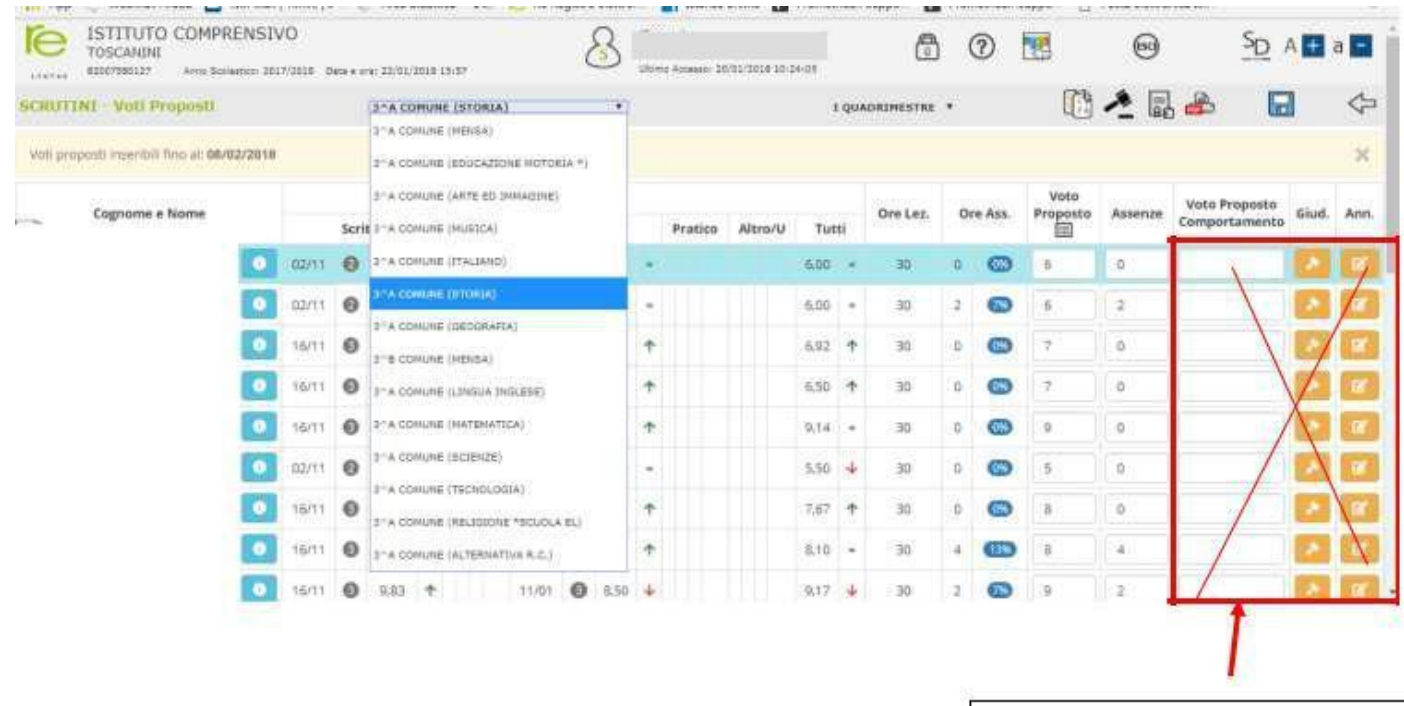

Si raccomanda di NON compilare questa parte

# **2 - Inserimento "Voto Proposto Comportamento"**

**SOLO** il **DOCENTE COORDINATORE,** selezionando una qualsiasi materia, inserirà nella colonna "**Voto Proposto Comportamento" una proposta di giudizio di comportamento concordato** (in sede di programmazione per la scuola primaria, nei CdC di gennaio per la scuola sec. di I grado) **in seguito** alla valutazione collegiale degli **indicatori deliberati in Collegio Docenti .**

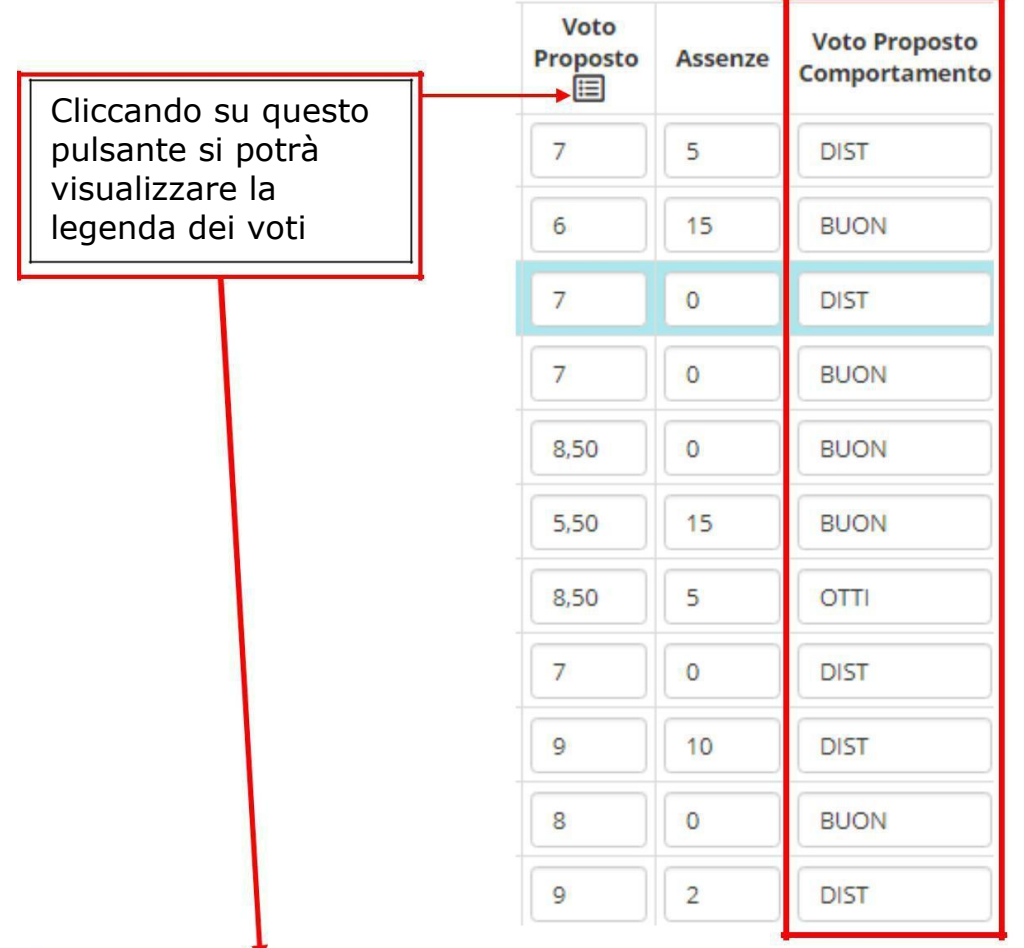

#### Legenda Voti

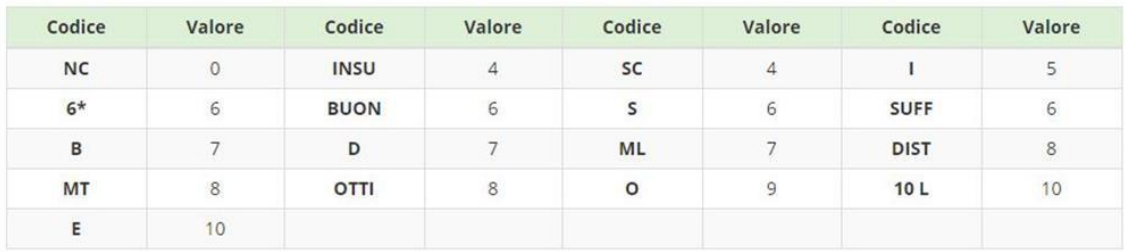

**x** Chiudi

#### **NB. Per Comportamento e IRC/Alternativa IRC utilizzare i simboli deliberati in Collegio Docenti e riportati sulla circolare informativa della valutazione:**

 $\times$ 

# **3 - Inserimento giudizi comportamento e giudizi globali**

**I coordinatori di classe** dovranno inserire il **giudizio del comportamento**  e il **giudizio globale concordato** (in sede di programmazione per la primaria, nei CdC di gennaio per la scuola sec. di I grado) **in seguito** alla valutazione collegiale degli **indicatori deliberati in Collegio Docenti e riportati sulle circolari degli scrutini.**

#### In "**Voti proposti"**

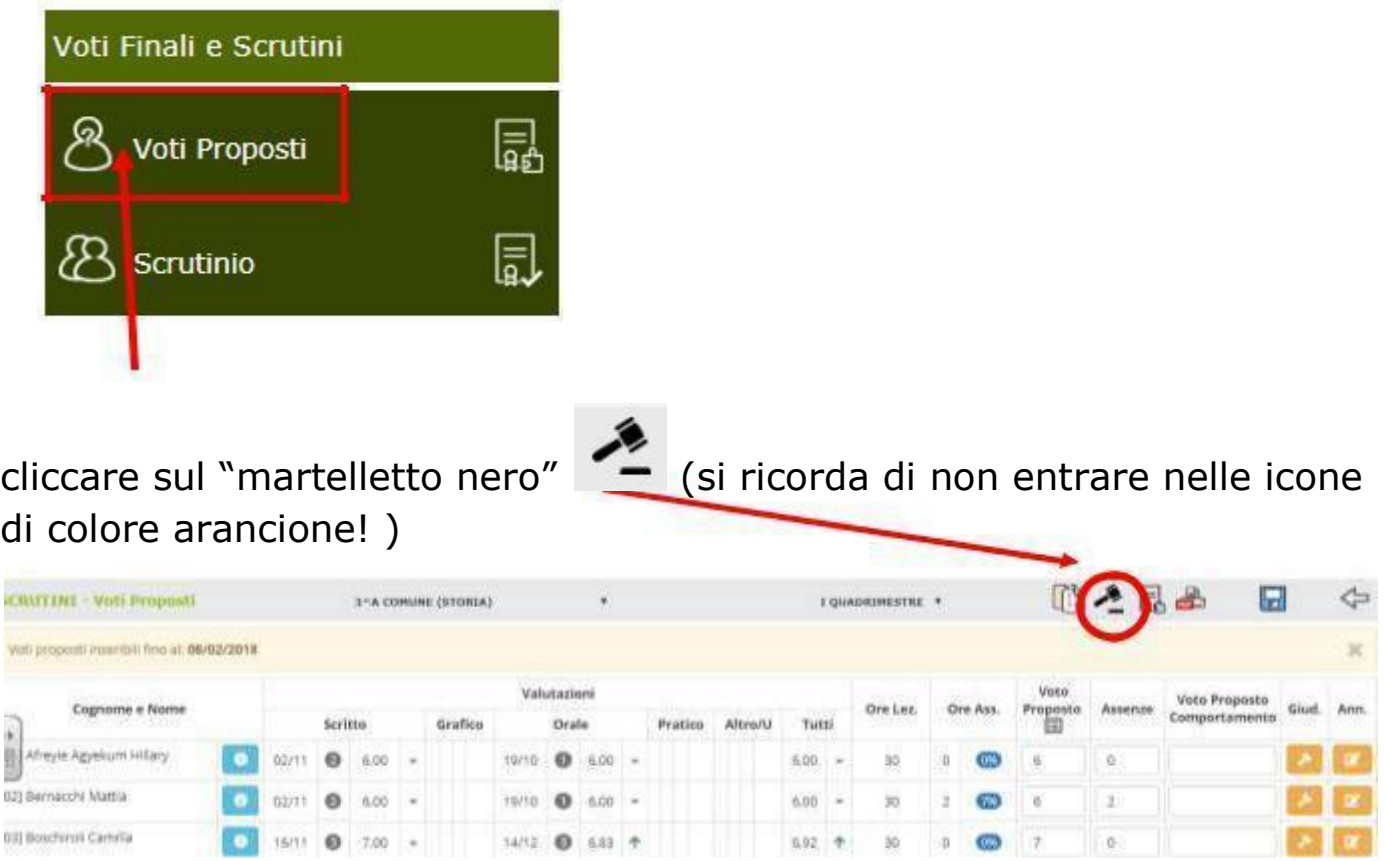

# Apparirà la tabella in cui aggiungere i **giudizi** sopra menzionati:

### a) **Giudizio Comportamento:**

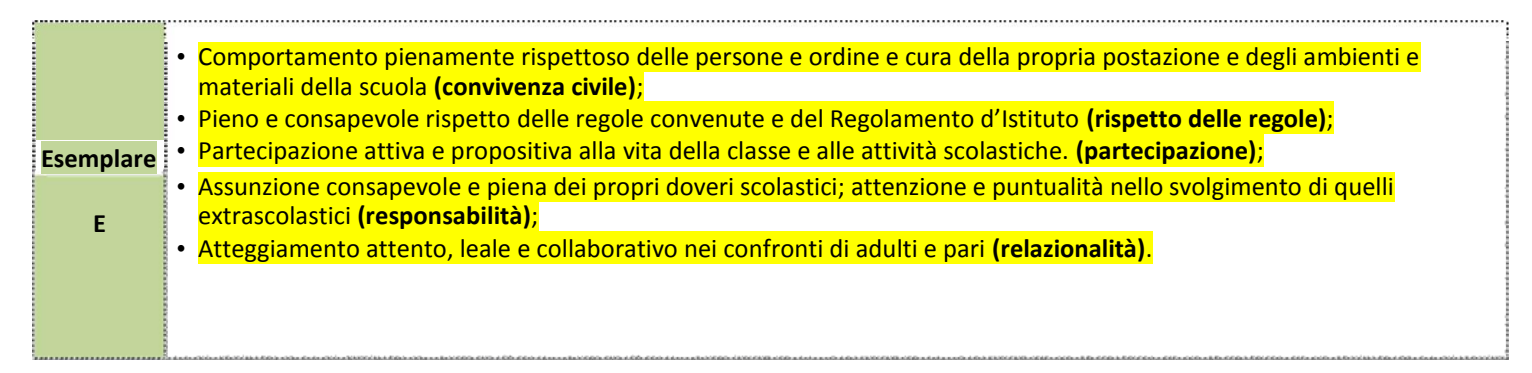

# b) **Giudizio globale:**

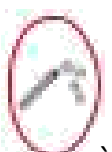

Cliccando sulla bacchetta magica è possibile effettuare la **composizione**

# **automatica del giudizio-si fornisce ESEMPIO**

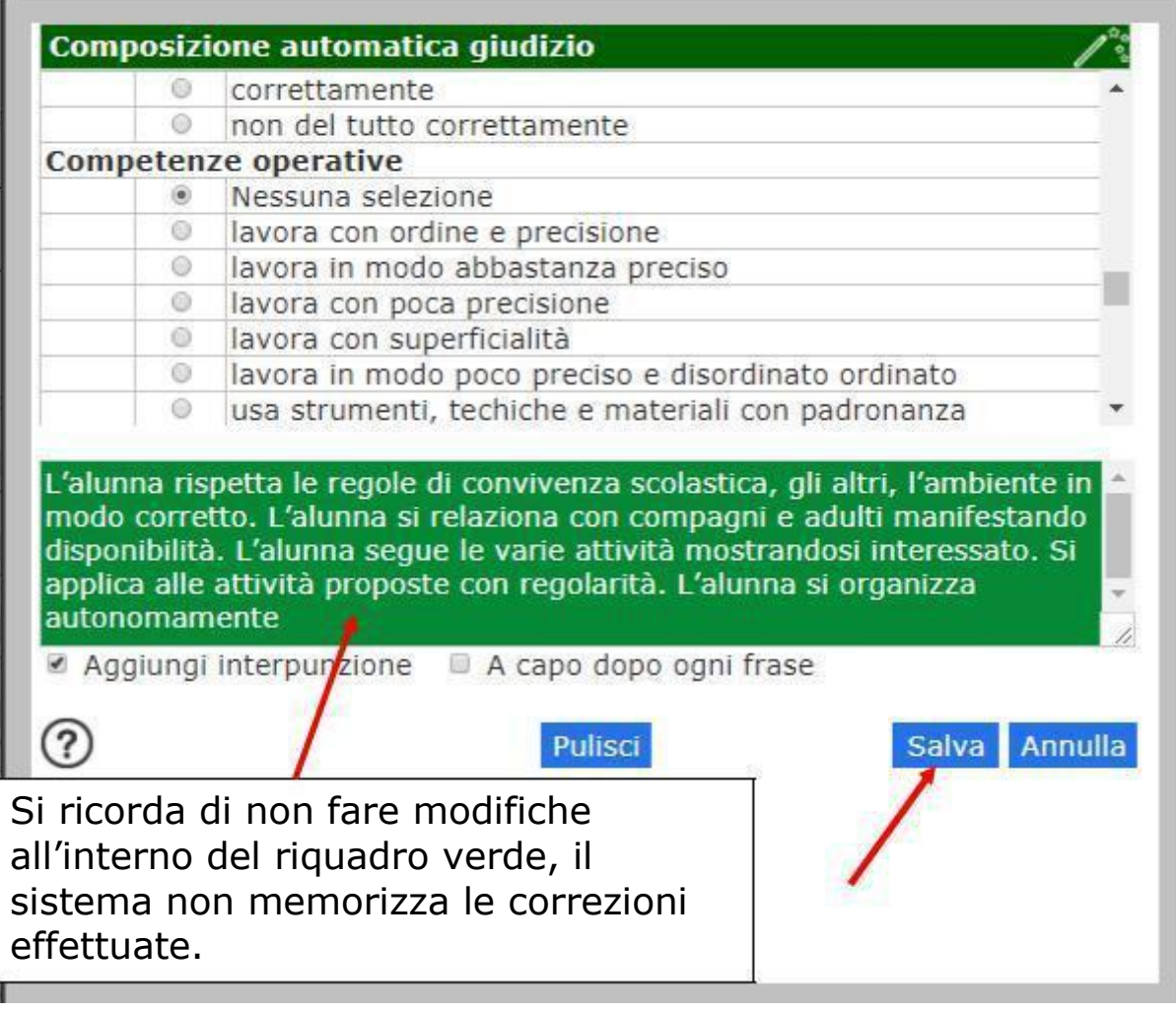

Selezionare le voci di interesse.

Dopo aver salvato, il giudizio globale verrà trascritto in automatico e potrà essere eventualmente modificato e/o corretto

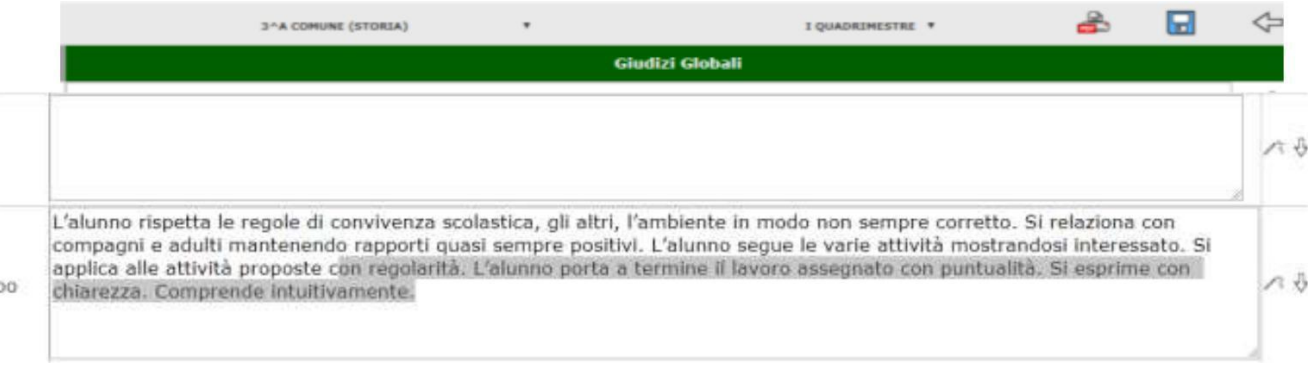

Salvare sempre!

# **4 - Copia voti proposti su quelli definitivi**

Il giorno degli scrutini il docente **coordinatore abilitato alla gestione dello scrutinio** dovrà accedere al registro elettronico e dal menù a tendina potrà selezionare le materie di tutti i docenti

 $UU$ 

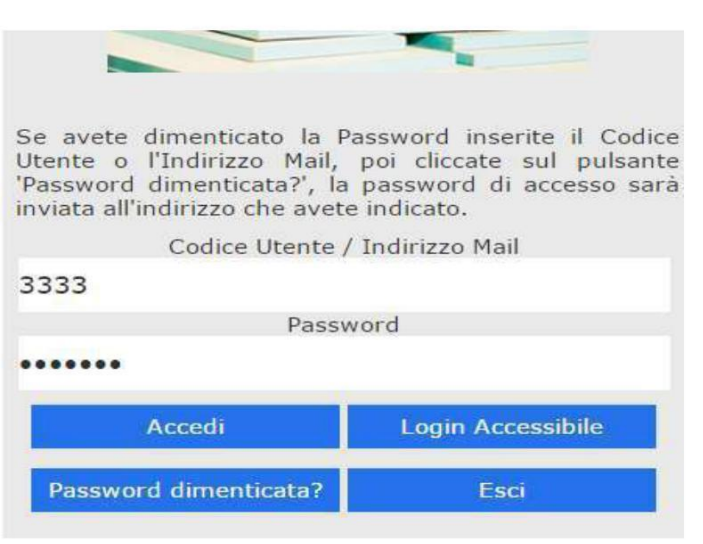

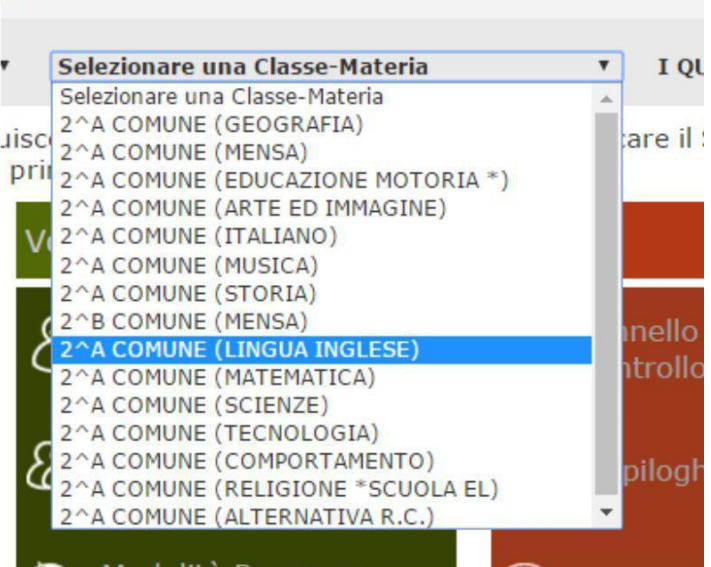

Dopo aver selezionato una materia **cliccare su "Scrutinio"**

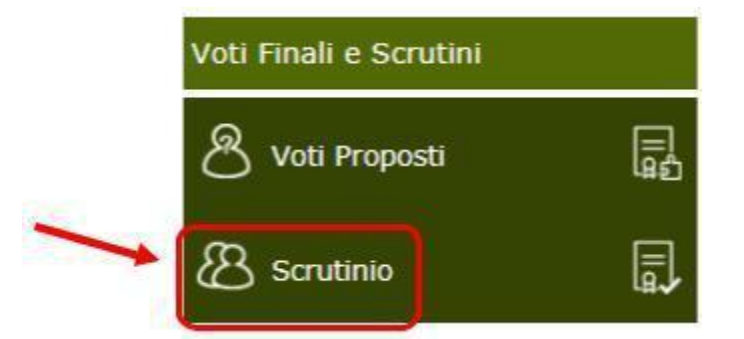

La prima volta che si accede allo **Scrutinio** dovrebbe apparire questo messaggio:

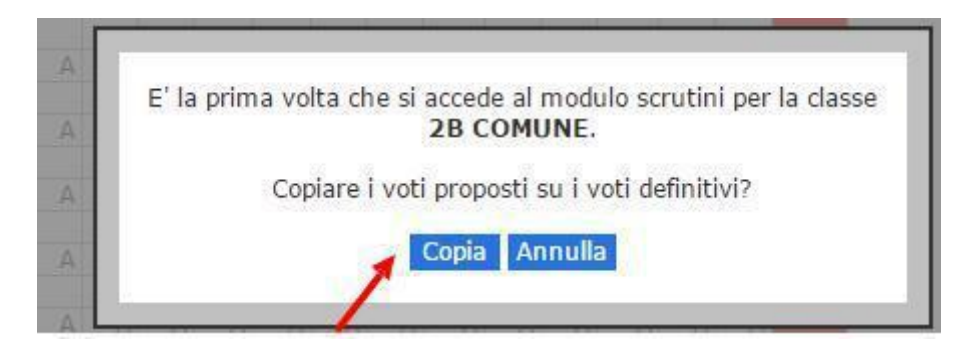

Cliccare su "**Copia**" per **copiare i voti proposti su quelli definitivi.**

Se non dovesse apparire la schermata precedente, cliccare sull'icona in alto a destra "**Copiare Voti Proposti su Definitivi"**

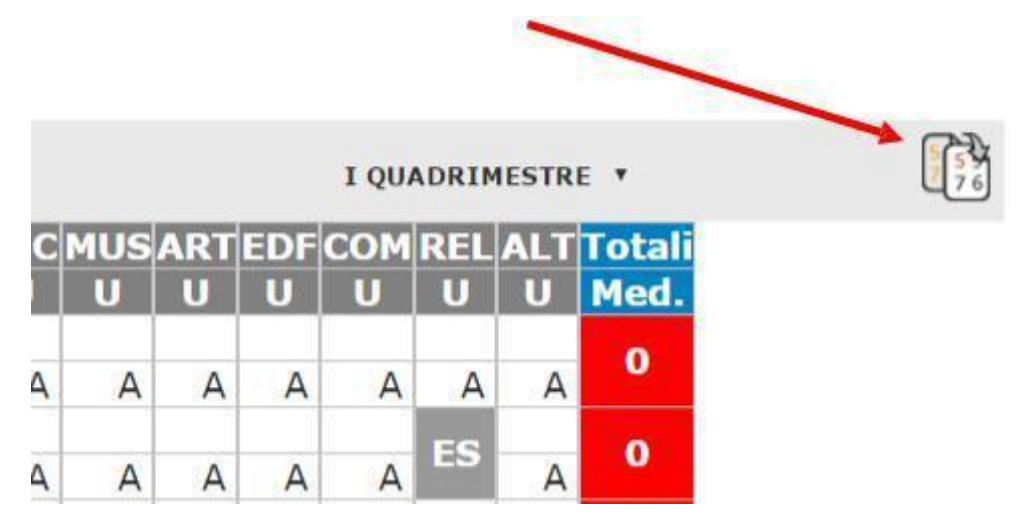

#### Potrebbe capitare un messaggio di questo tipo:

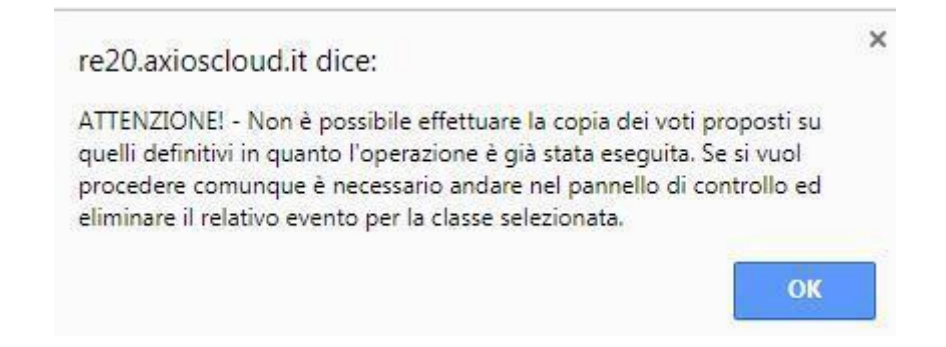

Le caselle della tabella rimarranno vuote e non si vedranno i voti proposti. (Per l'inserimento si rimanda al punto 5)

# **5 - Scrutinio alunno - Inserimento voti definitivi**

#### In "**Scheda alunno"** selezionare il primo alunno da scrutinare:

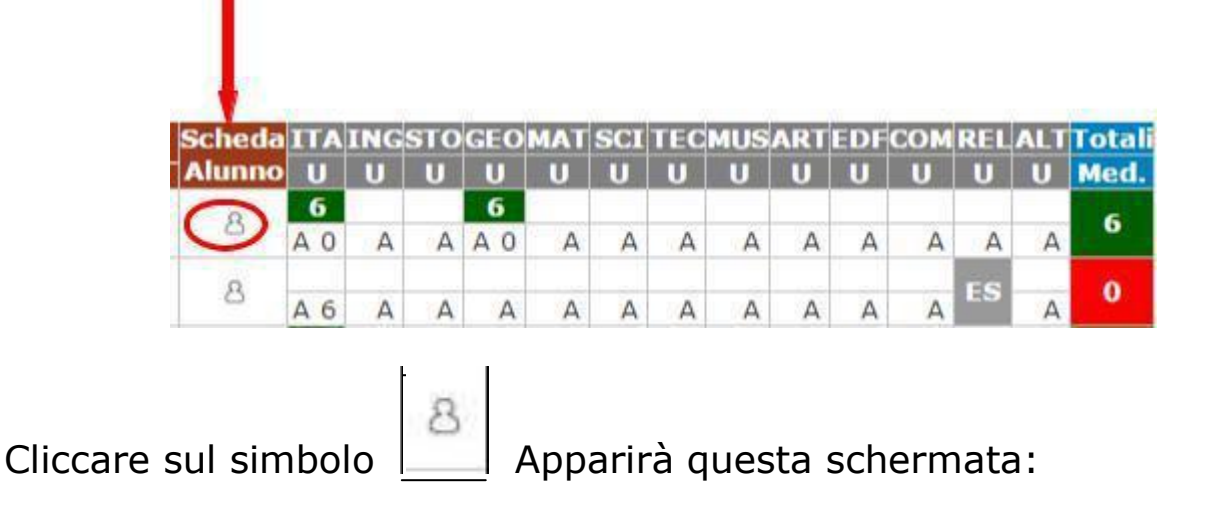

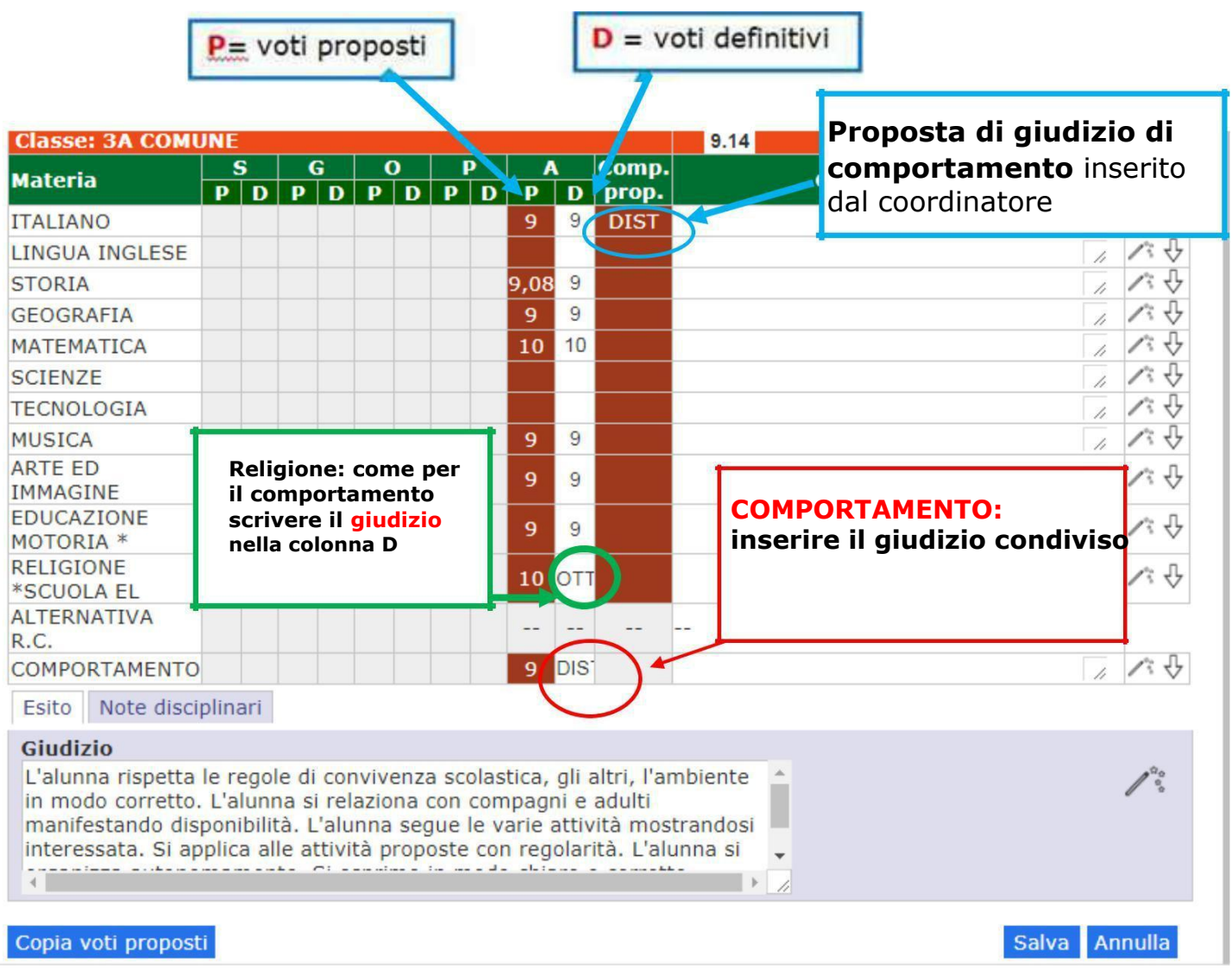

1 - Cliccare su

Copia voti proposti

2 - **Controllare** ed eventualmente modificare/correggere **i voti definitivi** nella colonna **D**

3 - Controllare il giudizio condiviso del **comportamento** inserito precedentemente

4 - **Religione**: nella colonna **P** sarà visibile il voto in decimi, controllare **nella colonna D il giudizio** inserito precedentemente NB: **NA** = Non Avvalentesi per scuola secondaria di I grado

- 5- Controllare il **giudizio globale** inserito precedentemente
- 6- Salva Dopo aver salvato, il pallino giallo si colorerà di verde:

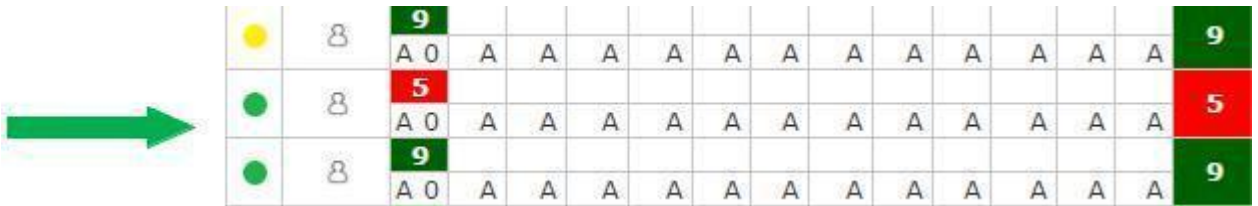

# **Lo scrutinio dell'alunno è completo, tutte le materie hanno il voto definitivo. Procedere allo stesso modo per tutti gli alunni.**

### Verranno visualizzati in **verde le valutazioni sufficienti** e **in rosso le insufficienze**:

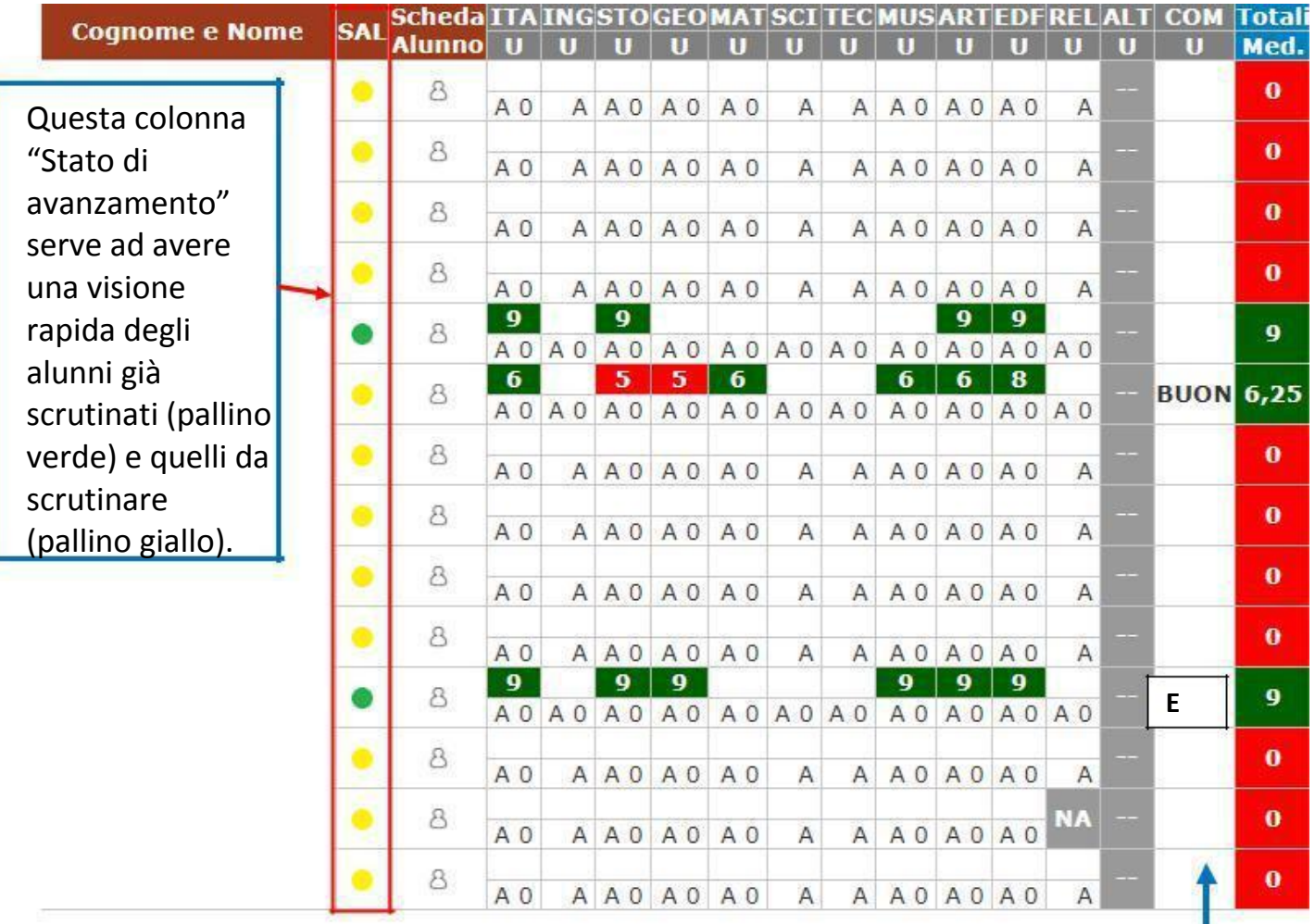

In questa schermata NON è possibile effettuare alcuna **comportamento** modifica poiché la pagina è di sola visualizzazione. **definitivo**

**Giudizio**

# Si raccomanda di **salvare frequentemente i DATI inseriti**, **per non rischiare di perdere il lavoro.**

# **6 - Tabellone dei voti**

Una volta terminate le operazioni di scrutinio si potrà proseguire provvedendo a stampare il **Tabellone** da allegare agli atti e il **Verbale** accedendovi dall'apposita icona

Prima di procedere occorre compilare i dati da riportare sulla stampa:

Data, ora di inizio e di fine dello scrutinio, n. verbale e l'aula

Nella seconda parte

- correggere eventuali errori
- controllare che l'associazione docente-materia sia corretta spuntare la casella sugli assenti
- **eliminare** le materie **POTENZIAMENTO eliminare i docenti abbinati a potenziamento**
- "**SALVA** DATI VERBALE" e "**CHIUDI**"

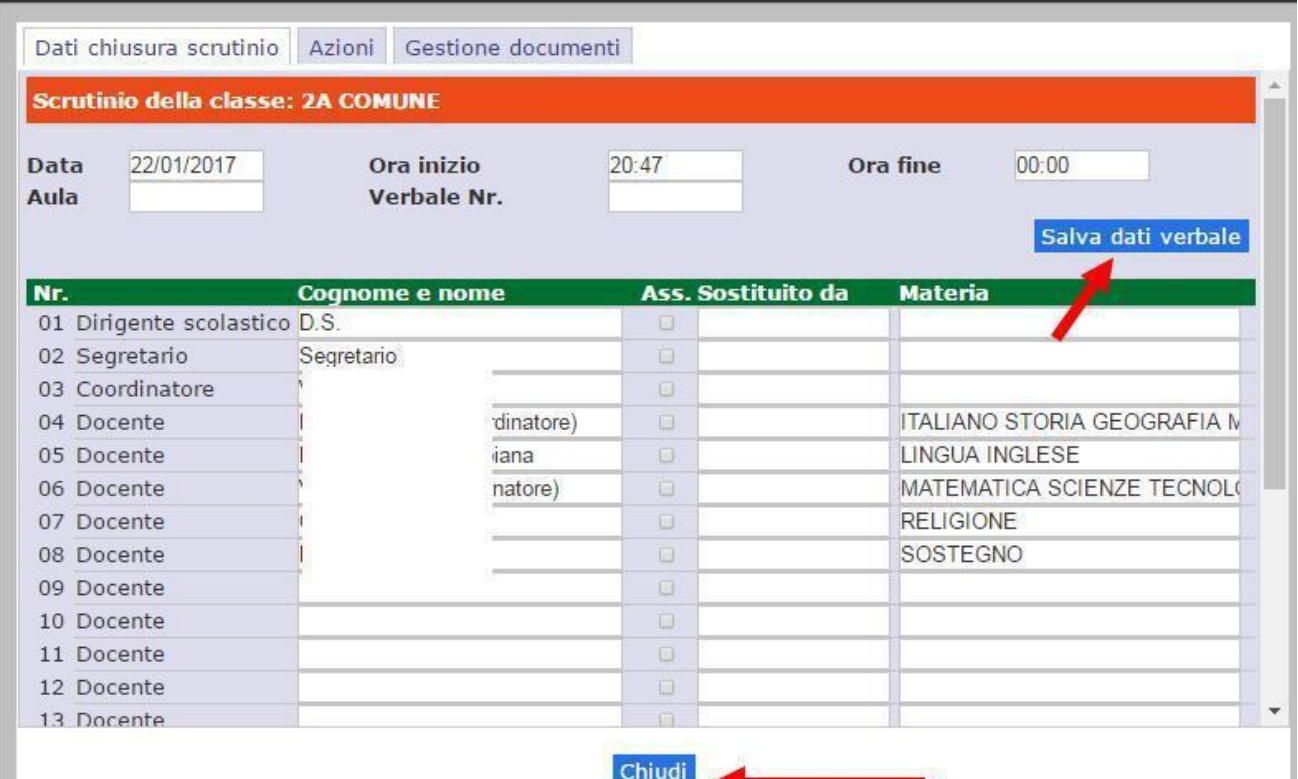

# **Promemoria**

- il **Presidente** è:
- il Dirigente Scolastico
- il docente delegato a presiedere (Coordinatore) in caso di impedimento del DS

### Il **Segretario** è:

- il Coordinatore di classe se presiede il DS
- il docente nominato segretario se presiede il Coordinatore.

Terminata questa fase si procederà con la scheda **"Azioni**":

Dal menù orizzontale

- selezionare "AZIONI"
- cliccare su "Stampa tabellone" per salvare una copia del file in .pdf del tabellone con i voti nominandolo **Plesso\_Tabellone voti\_1A IQ**

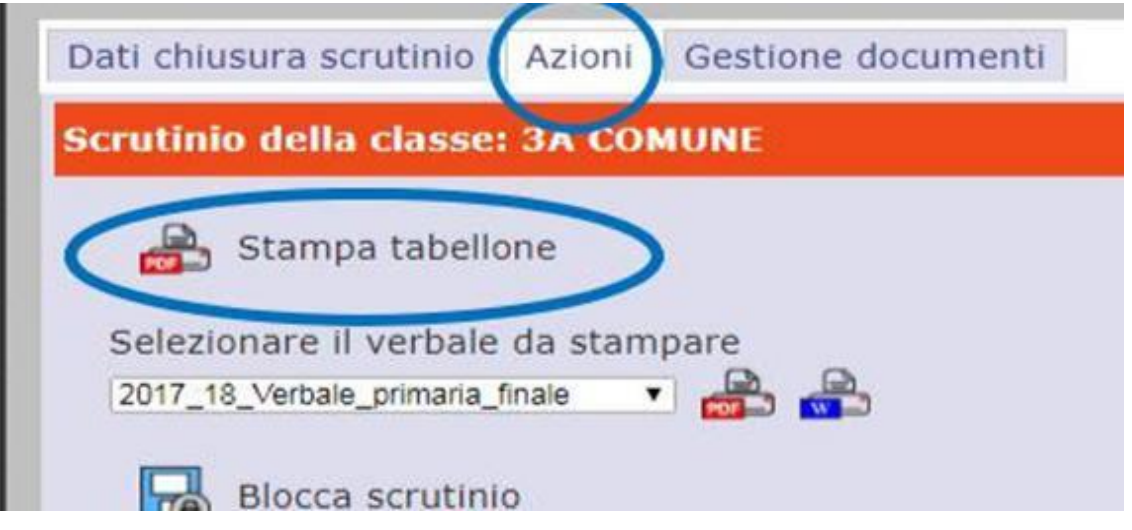

 Stampare una **copia del tabellone dei voti** che dovrà essere firmato da tutti i docenti della classe e consegnato al Referente di plesso per archiviazione in segreteria.

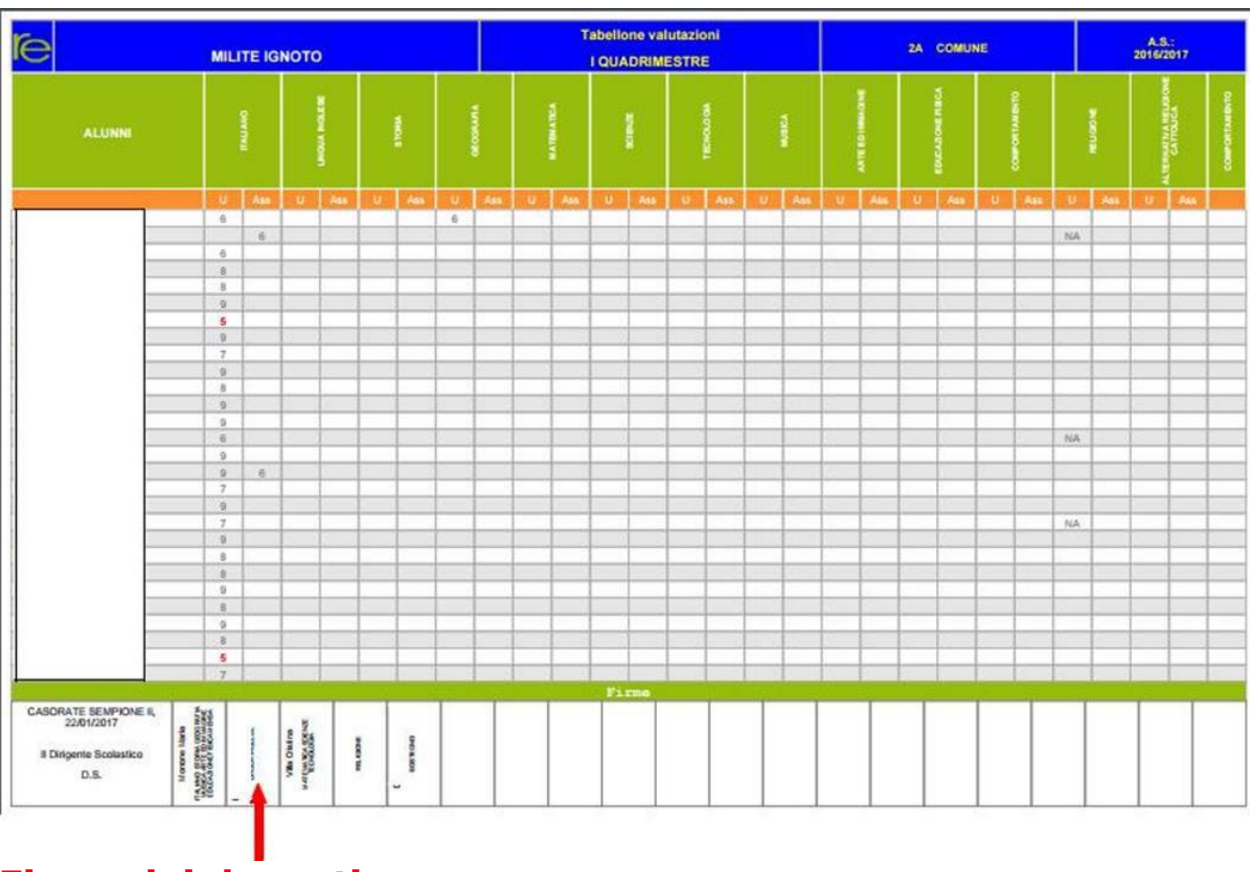

# **Firme dei docenti**

# **7 - Compilazione del verbale di scrutinio**

Successivamente si potrà scaricare e stampare il Verbale, in formato PDF o WORD, selezionando il report desiderato dal menu a tendina. In "**AZIONI**"

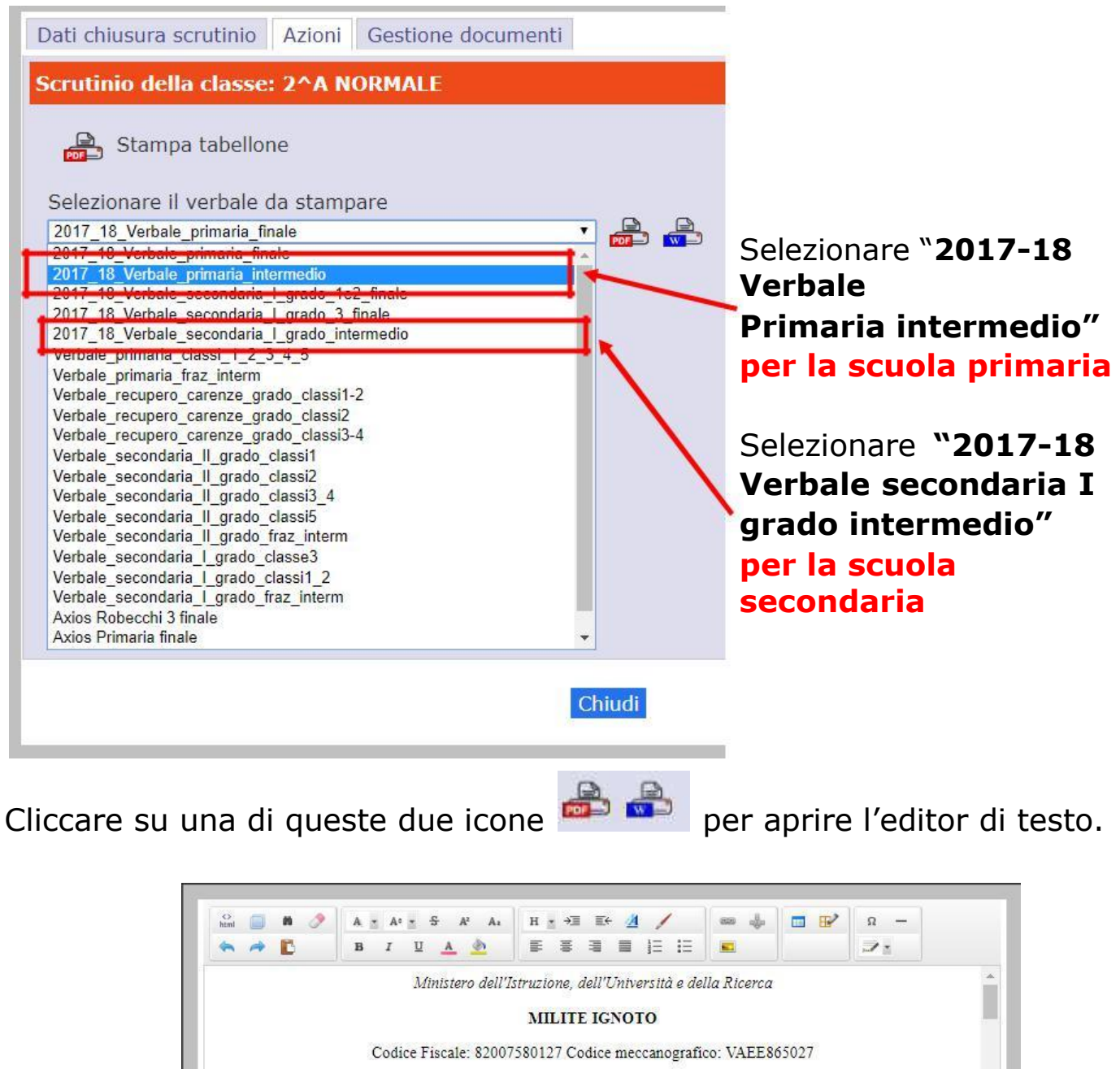

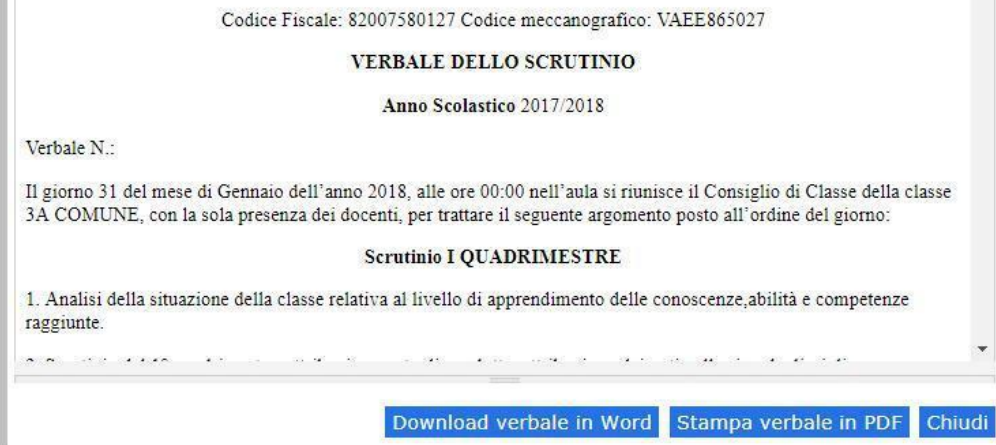

L'editor di testo non memorizza le rettifiche effettuate all'interno del sistema. Si consiglia di eseguire Download verbale in Word, quindi modificare/correggere il verbale **SOLO dopo lo scrutinio**.

**Salvare infine il verbale in PDF** e nominarlo come da circolare 128 per successiva firma digitale e archiviazione digitale:

Per la scuola primaria:

# **Plesso\_Team\_1A\_Scrutinio IQ\_2018-19\_verbale n.**

Per la scuola secondaria:

# **Robecchi\_CdC\_1A\_Scrutinio IQ\_2018-19\_verbale n.**

Il verbale così nominato andrà inserito dal Coordinatore nella cartella

**Materiale Didattico** sul Registro Elettronico insieme al file **Plesso\_Tabellone voti\_1A IQ** (vedi punto 6)

# **Ultima azione: BLOCCA SCRUTINIO e chiudi**

Il Dirigente Scolastico Dott.ssa Marina D'Istria